GUIDE RAPIDE

# **Bienvenue à la plateforme e-Learning de l'OMC**

e-Learning

ORLD TRADE

**RGANIZATION** 

La formation à distance de l'OMC (OMC e-Learning) fait partie du Programme de formation et d'assistance technique de l'OMC. Le portail en ligne offre un large éventail de formations autodidactes sur l'OMC, les Accords commerciaux multilatéraux et les questions liées au commerce.

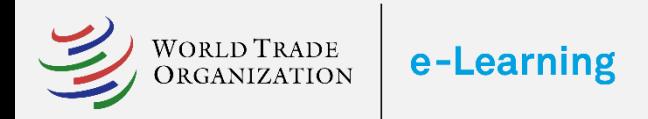

### 1 Comment m'inscrire?

Pour vous inscrire aux cours, vous devez créer un compte. Le formulaire d'inscription est disponible depuis :

- **1. Le catalogue des cours :**  Sélectionnez un cours et cliquez sur le bouton **Accès**, remplissez le formulaire d'inscription et cliquez sur SOUMETTRE.
- **2. La page d'accueil :** Cliquez sur le bouton **S'inscrire gratuitement**  sur la page d'accueil pour créer un compte.
- **3. La page de Connexion :** vous pouvez également accéder au bouton **Créer un compte** à partir de la page de connexion.

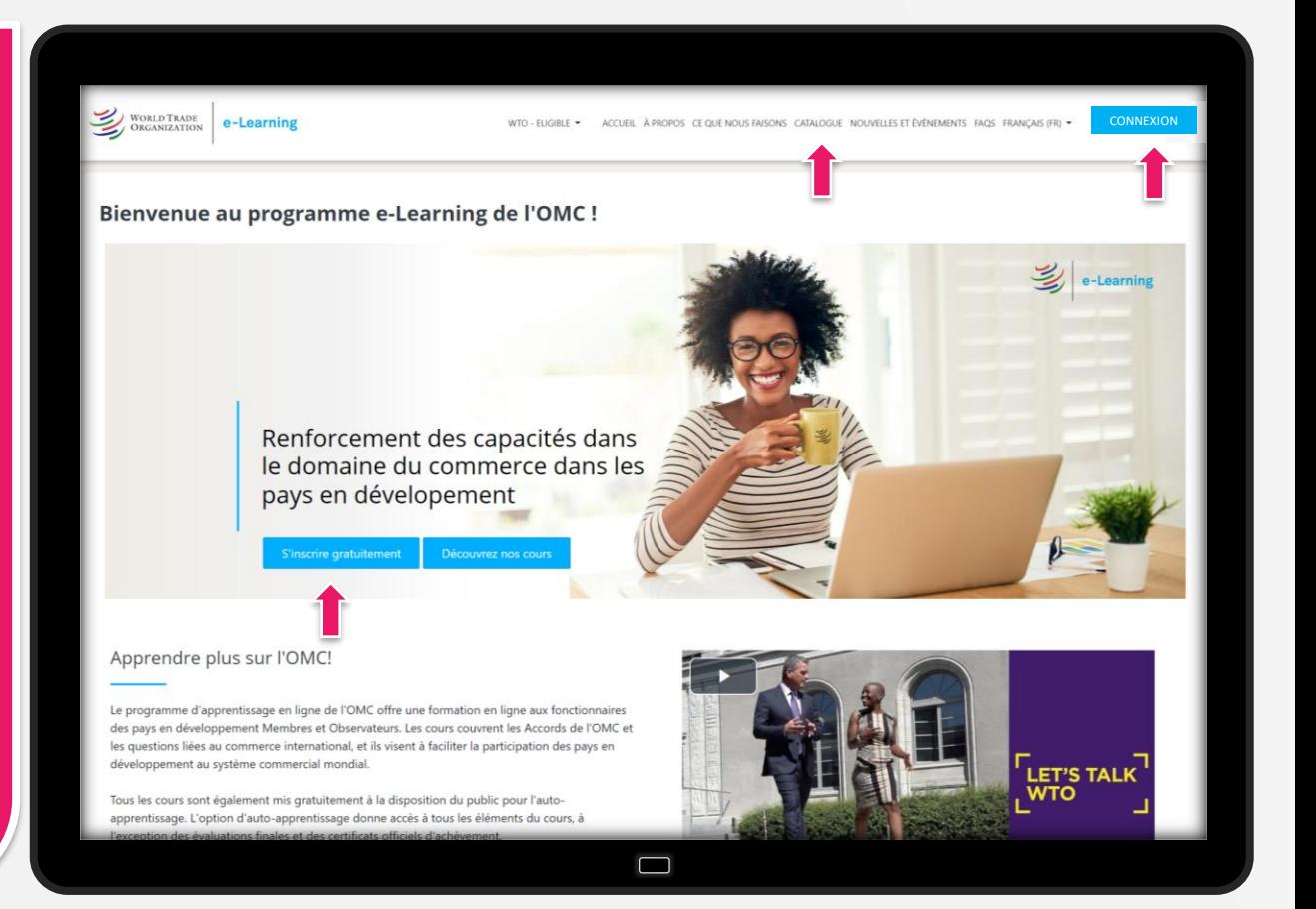

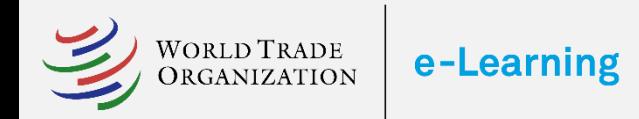

# 2 Créer un compte

La procédure d'inscription comprend deux éléments :

- **1. Créer un compte :** les candidats doivent créer un compte en ligne. L'inscription s'effectue directement *ici*. Veuillez remplir le formulaire d'enregistrement et ne pas oublier de cliquer sur CREER MON COMPTE lorsque vous êtes prêt.
- **2. Inscription aux cours:** Tous les candidats peuvent postuler à n'importe quel cours dans le [Catalogue des cours.](https://www.learning.wto.org/local/coursecatalogue)

Les fonctionnaires des pays Membres en développement et Observateurs doivent être désignés par leurs autorités gouvernementales pour avoir un accès total à la plateforme. Veuillez compléter votre inscription en remplissant le Formulaire de nomination disponible dans le tableau de bord après connexion.

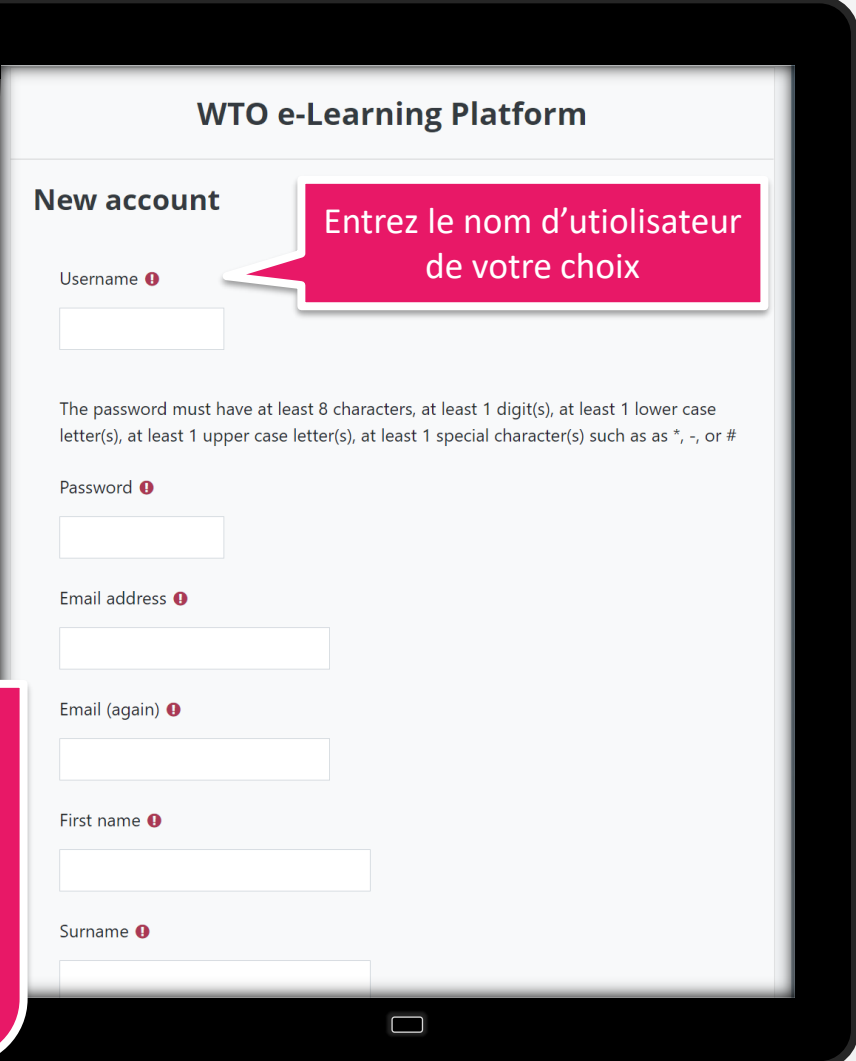

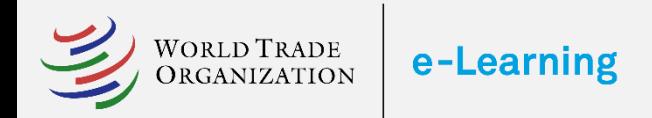

#### **3** Confirmer votre nouveau compte

Confirmez votre nouveau compte pour accéder à la plateforme.

Votre mot de passe peut être modifié depuis votre Profil.

Bienvenue au programme e-Learning de l'OMC !

Un nouveau compte a été créé sur la plateforme e-Learning de l'OMC avec votre adresse électronique.

Veuillez confirmer votre nouveau compte en cliquant sur le lien suivant :

https://www.learning.wto.org/login/........../nomdutilisateur/email

Si le lien ne fonctionne pas, veuillez le copier dans votre navigateur web.

Une fois votre compte confirmé, vous pourrez accéder à la plateforme depuis n'importe quel appareil ou en téléchargeant l'application gratuite Moodle Workplace dans votre magasin d'applications.

 $\Box$ 

Si vous avez besoin d'aide, veuillez nous contacter.

Avec nos meilleures salutations,

L'équipe E-Learning Institut de formation et de coopération technique

## GUIDE RAPIDE

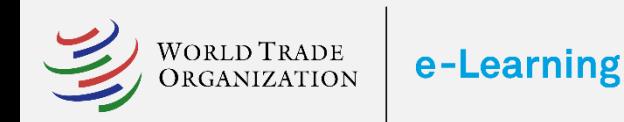

#### Complétez votre candidature

Les fonctionnaires gouvernementaux des pays Membres et Observateurs en développement doivent être nommés par leurs autorités gouvernementales.

Merci de suivre les étapes suivantes pour compléter votre candidature.

- 1. Cliquez sur le bouton **Nomination Form**  (Formulaire de nomination)
- 2. Cliquez sur le bouton **S'enregistrer** dans la page suivante, en bas de page.
- 3. Téléchargez le formulaire de nomination.
- 4. Remplissez le formulaire de nomination pour approbation.
- 5. Imprimez le formulaire de nomination et ajoutez la signature et tampon de vos autorités gouvernementales.
- 6. Téléchargez le formulaire de nomination dûment signé et tamponné par vos autorités gouvernementales dans le système.

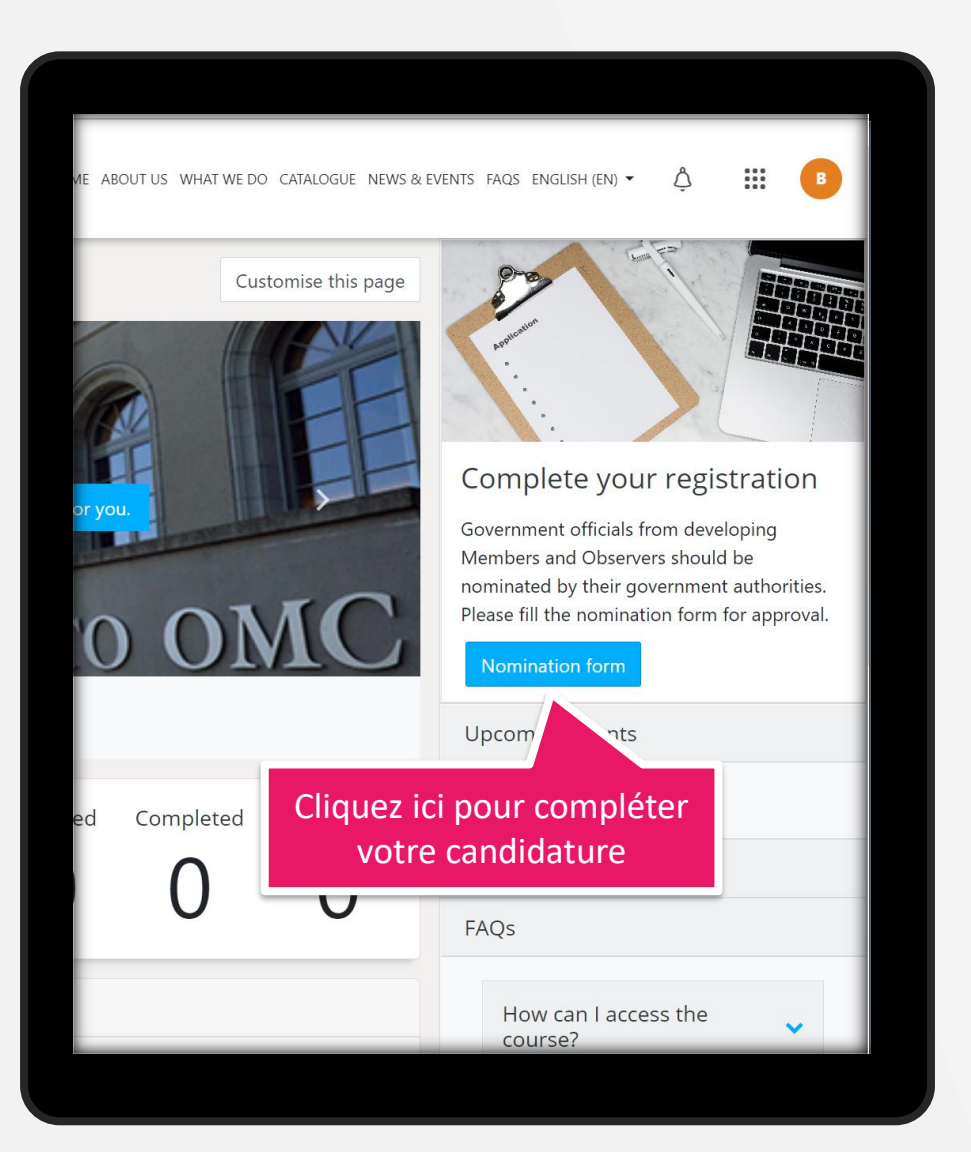

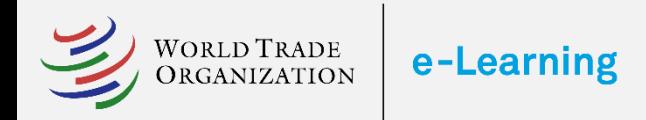

GUIDE RAPIDE

### 5 Comment je peux m'inscrire à un cours?

Vous pouvez accéder au catalogue complet des cours en cliquant sur le bouton **Catalogue** dans le menu supérieur.

- 1. Pour accéder au descriptif du cours, cliquez sur l'icône d'information.
- 2. Pour vous inscrire à un cours, cliquez sur le bouton **Entrer**, puis sur le bouton **S'inscrire**.

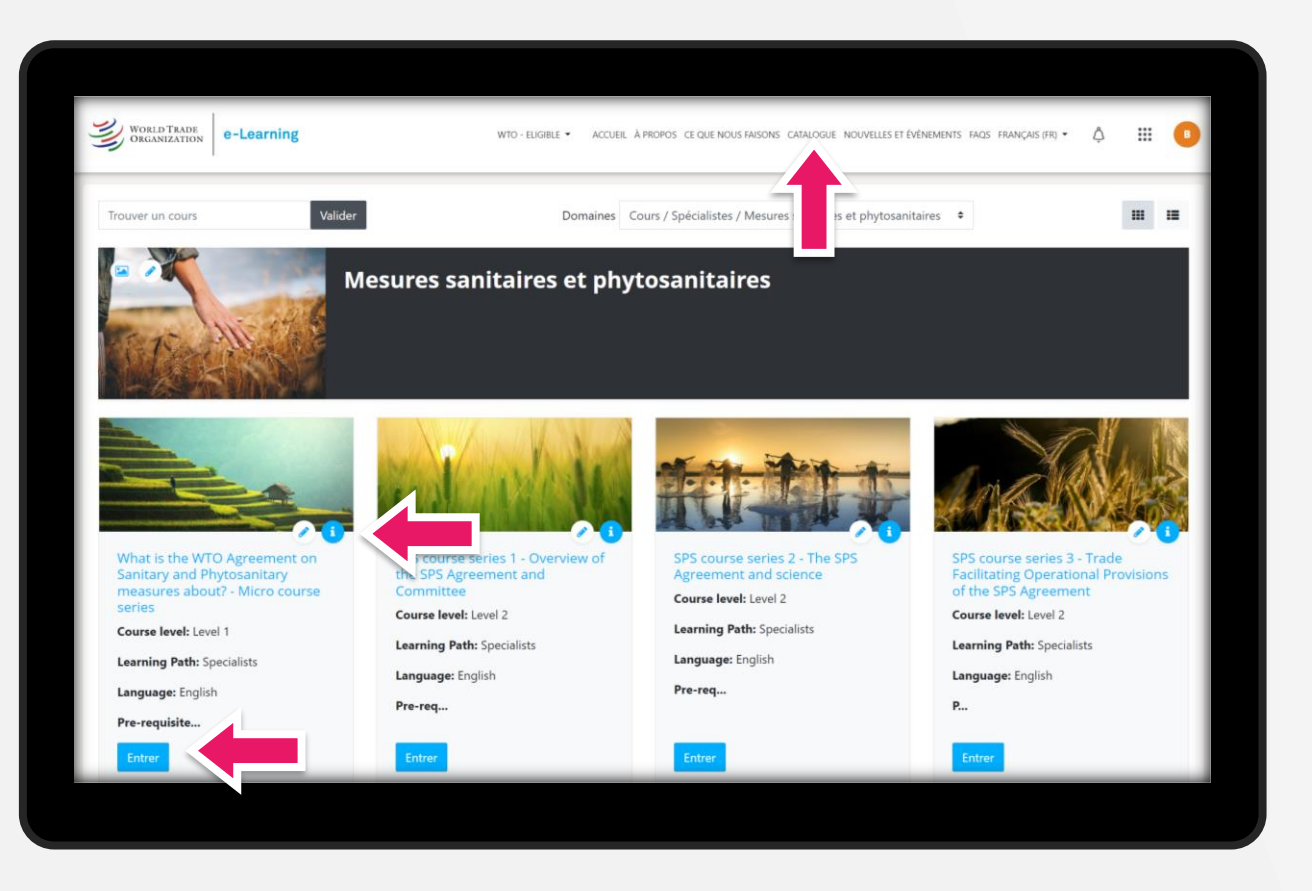

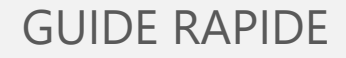

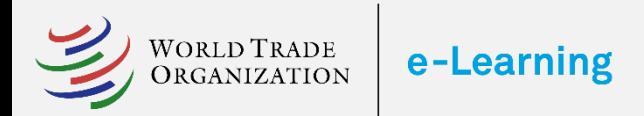

#### 6 Tableau de bord

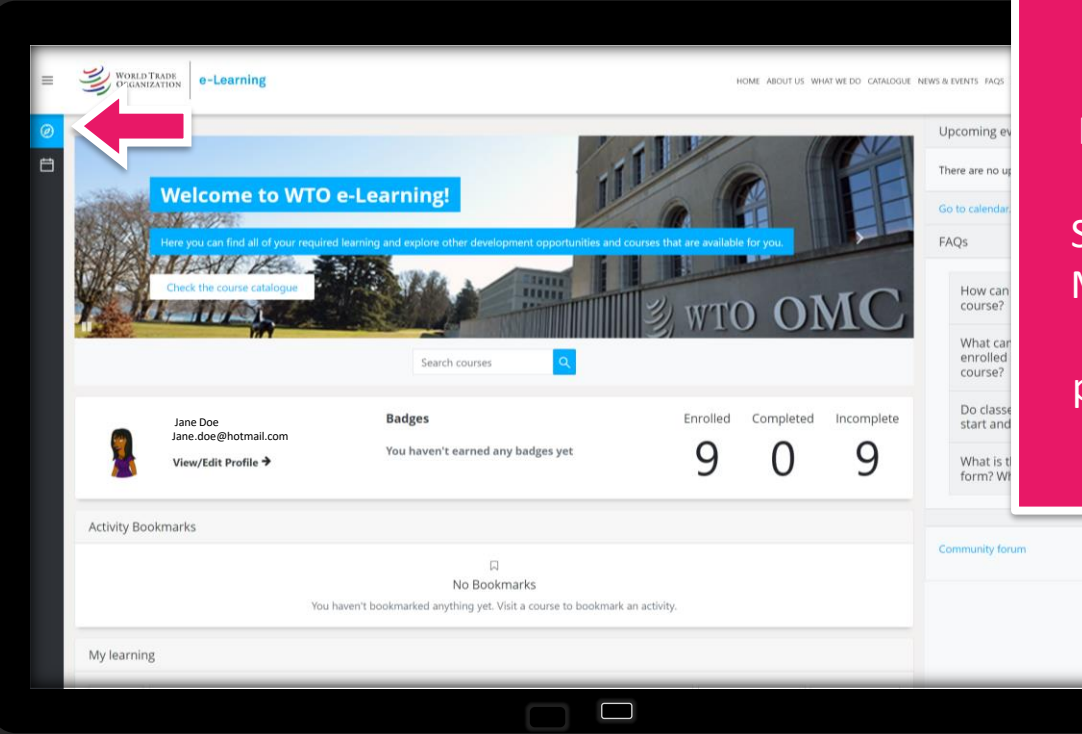

Vous pouvez accéder à votre tableau de bord depuis le menu à gauche.

Ici vous trouverez une variété d'outils tels que : vos Statistiques, Signets d'activité, Mon apprentissage, Actualités et événements, FAQs, Cours proposés, et bien plus encore.

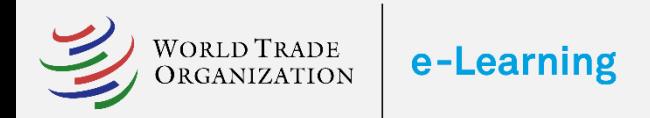

#### 7 Contrôler les connaissances acquises

Vérifiez vos progrès dans votre profil personnel - Vue d'ensemble des notes.

Vous pouvez également suivre vos progrès et vos réalisations dans le tableau de bord.

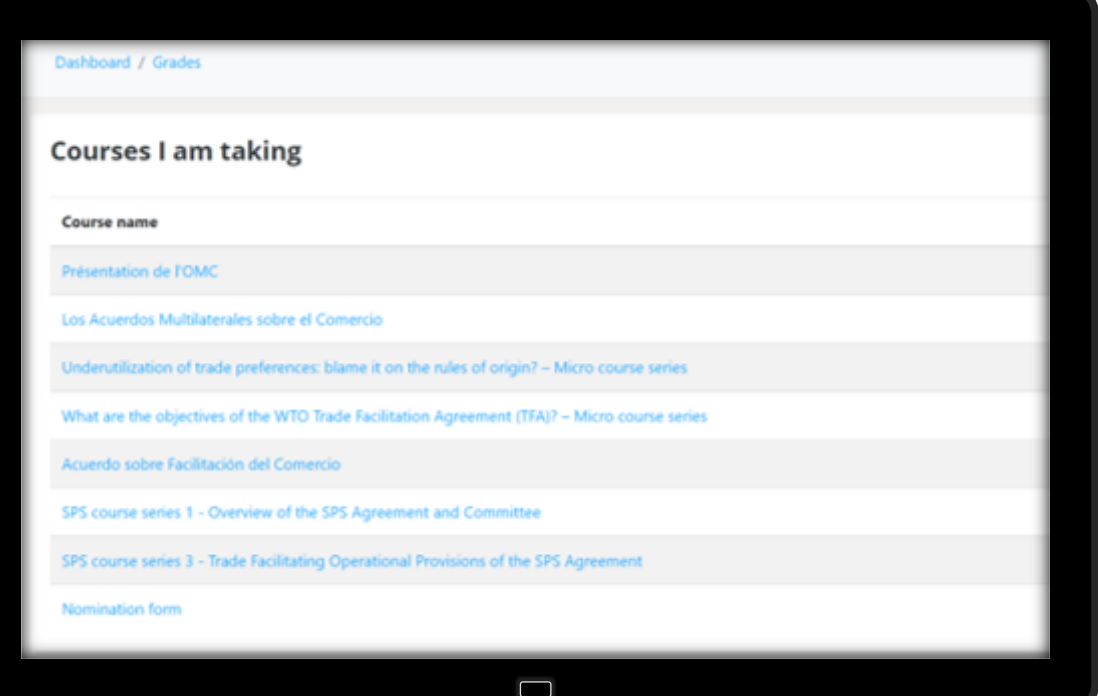

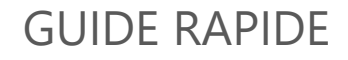

# **Merci**

WORLD TRADE<br>ORGANIZATION

e-Learning

Veuillez envoyer vos commentaires et vos questions à [elearning@wto.org](mailto:elearning@wto.org)